#### Apple Instructions

1. Search for and download the [OneDrive app](https://apps.apple.com/us/app/onedrive/id477537958) from the App Store. It is called **Microsoft OneDrive:**

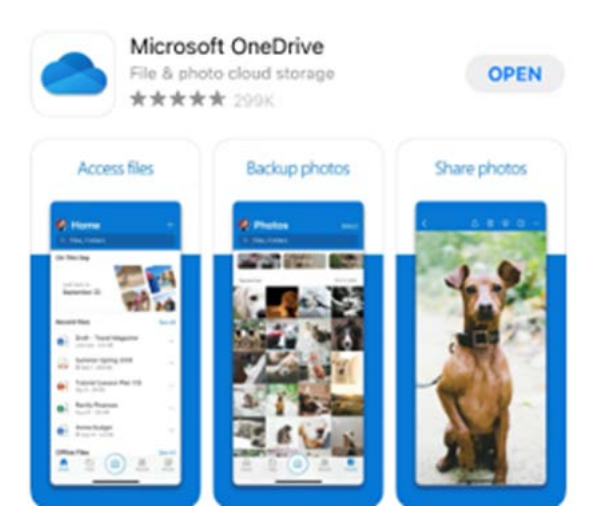

2. Once it is installed, tap on the icon to open OneDrive:

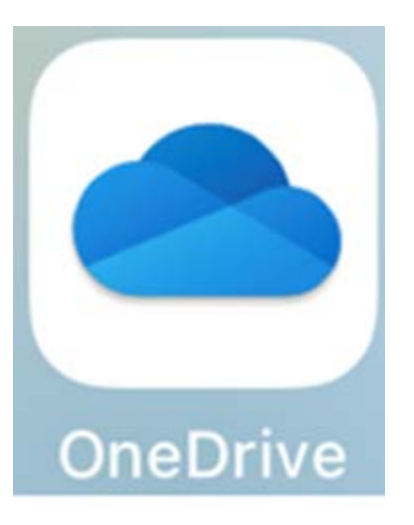

3. You will be prompted for your **Email or phone**. Enter your full Sinclair email address for the username and tap **Go**.

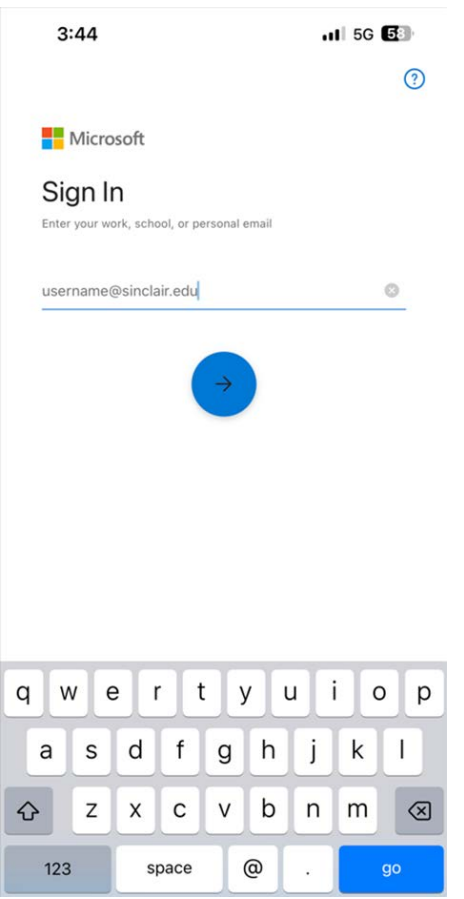

4. You will see the Sinclair login screen. Enter **password** and tap **Sign in. If** setup, complete 2-step authentication.

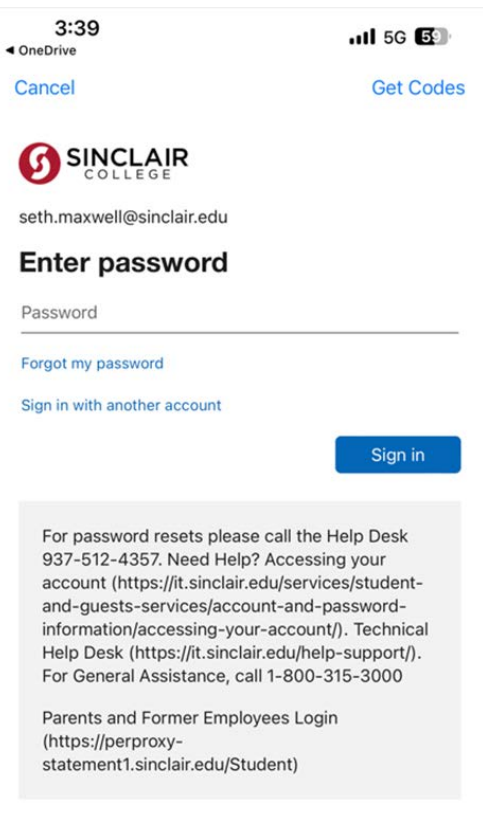

## Android Instructions

1. Go to the Play Store and search for OneDrive.

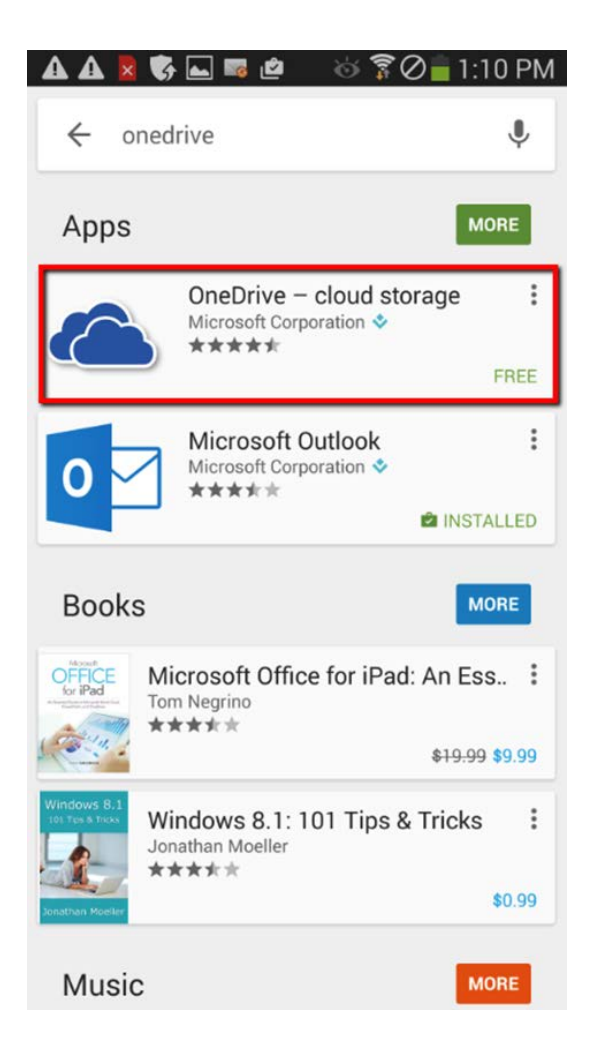

2. Select it and then click **INSTALL**.

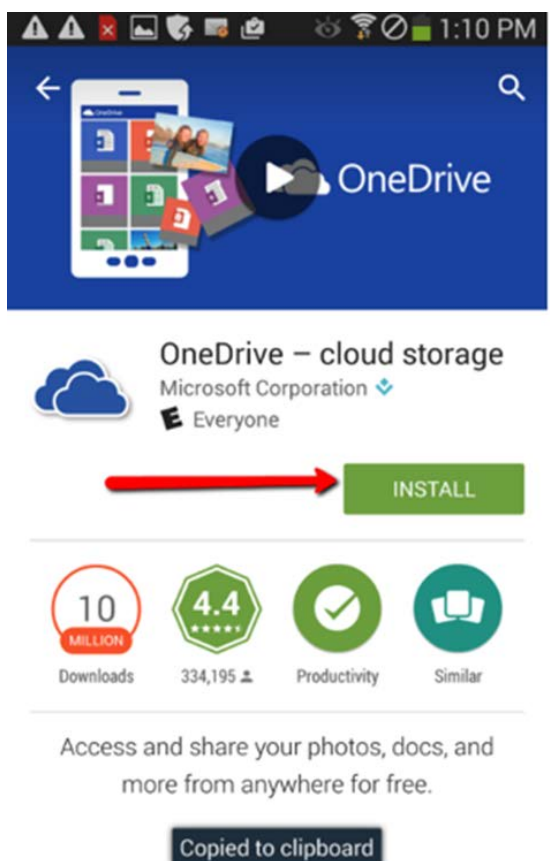

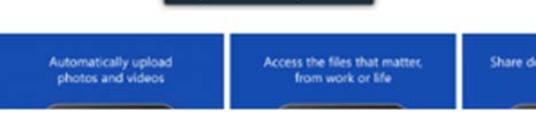

3. You will be prompted to allow OneDrive to access information on your phone. Click **ACCEPT**.

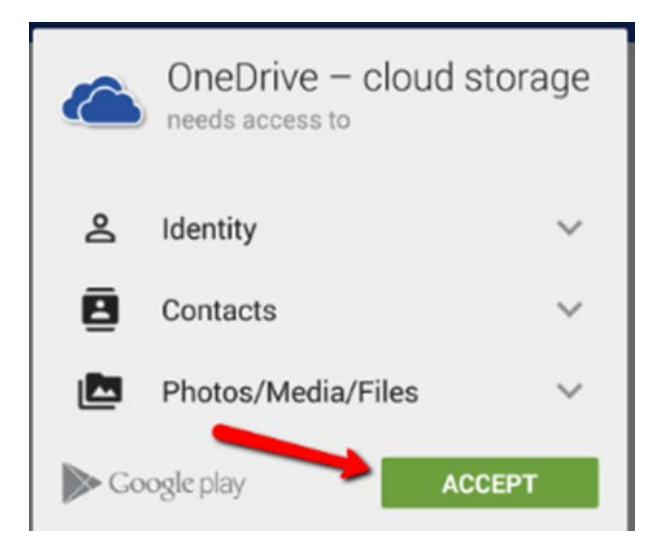

4. Click **OPEN** to access OneDrive.

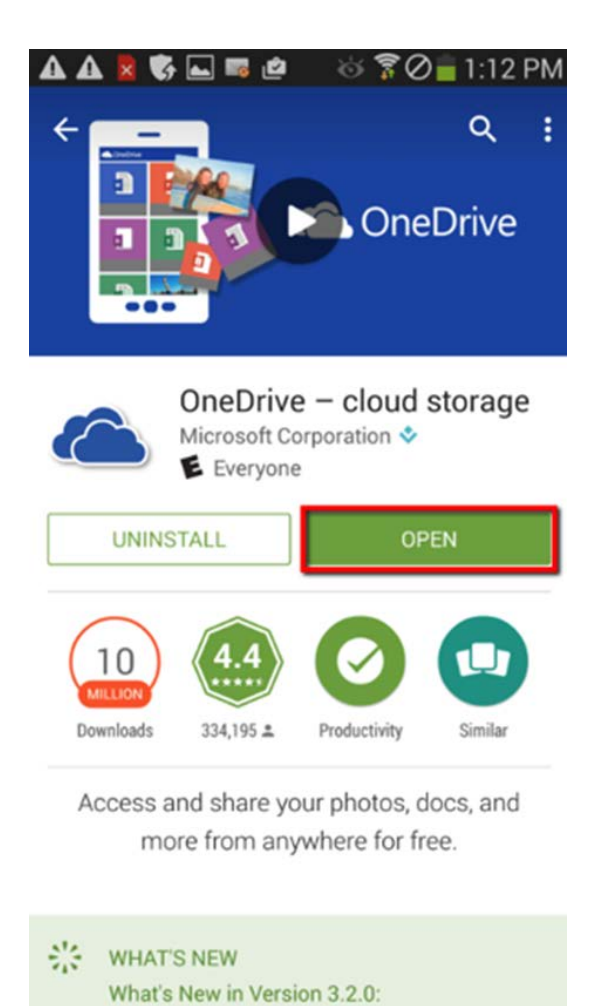

5. Swipe right to the left a few times to get through the introductory screens and then tap **Sign in**.

6. If prompted, Select **OneDrive for Business** to add your Sinclair account.

#### 

### **Choose an account**

This email address is used for both OneDrive and OneDrive for Business. Which would you like to sign in to first?

**Sign in to OneDrive** 

**Sign in to OneDrive for Business** 

You can add the other account later.

7. Enter your Sinclair email password and tap Sign in. If setup, complete 2-step authentication.

**AA&国务局点 ☆?◎■1:12 PM** 

# Office 365

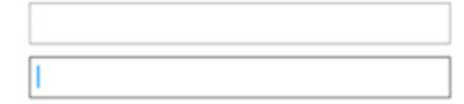

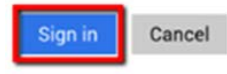

Can't access your account?

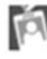

Your work or school account can be used anywhere you see this<br>symbol. © 2015 Microsoft **Terms of use Privacy & Cookies**